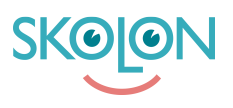

[Kunnskapsbase](https://support.skolon.no/no/kb) > [Administrer Skolon](https://support.skolon.no/no/kb/administrer-skolon) > [Datavisualisering](https://support.skolon.no/no/kb/datavisualisering-2) > [Aktiver funksjonen Godkjente](https://support.skolon.no/no/kb/articles/aktiver-funksjonen-godkjente-leverand-rer) [leverandører](https://support.skolon.no/no/kb/articles/aktiver-funksjonen-godkjente-leverand-rer)

## Aktiver funksjonen Godkjente leverandører

Ulf Kronsell - 2022-03-28 - [Datavisualisering](https://support.skolon.no/no/kb/datavisualisering-2)

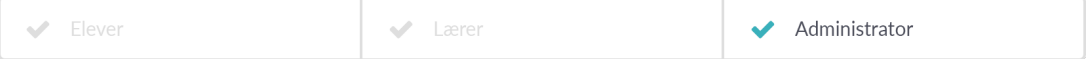

Du som organisasjonsadministrator kan aktivere funksjonen Godkjente leverandører. **OBS!** Før du aktiverer funksjonen Godkjente leverandører, les denne artikkelen: Godkjente leverandører - en introduksjon.

Du godkjenner leverandører og aktiverer funksjonen på følgende måte:

Gå inn på Datavisualisering fra "Min samling". Klikk på ikonet for **Databeskyttelse**.

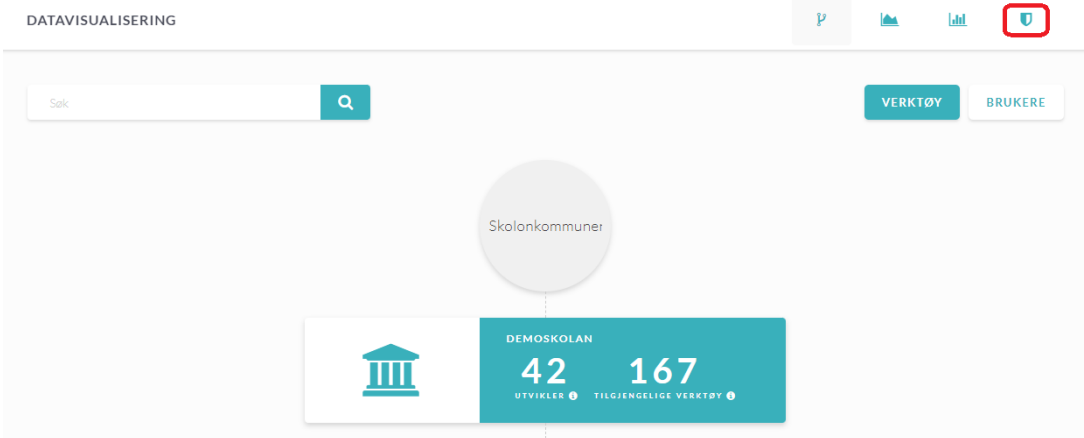

For å sikkerstille at tilgang til verktøy ikke avbrytes bør du først gå gjennom listen med leverandører. Kryss av for de leverandørene du vil godkjenne og klikk på **Godkjenn leverandør**. **OBS!** Verktøy fra ikke godkjente leverandører kommer ikke til å være mulig å åpne for deres brukere.

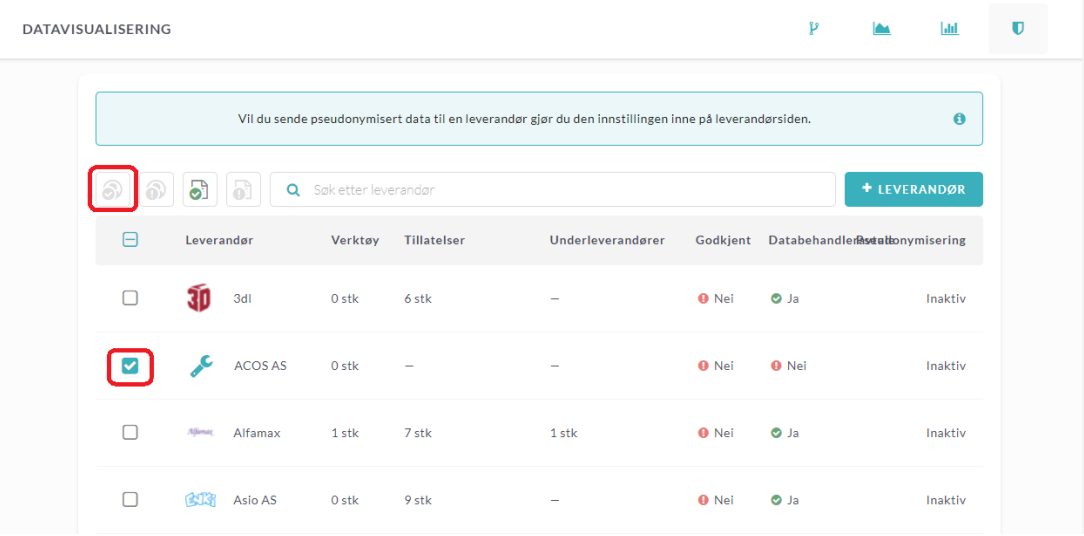

Når du har godkjent alle relevante leverandører kryss av for **Tillat bruk kun fra godkjente leverandører**

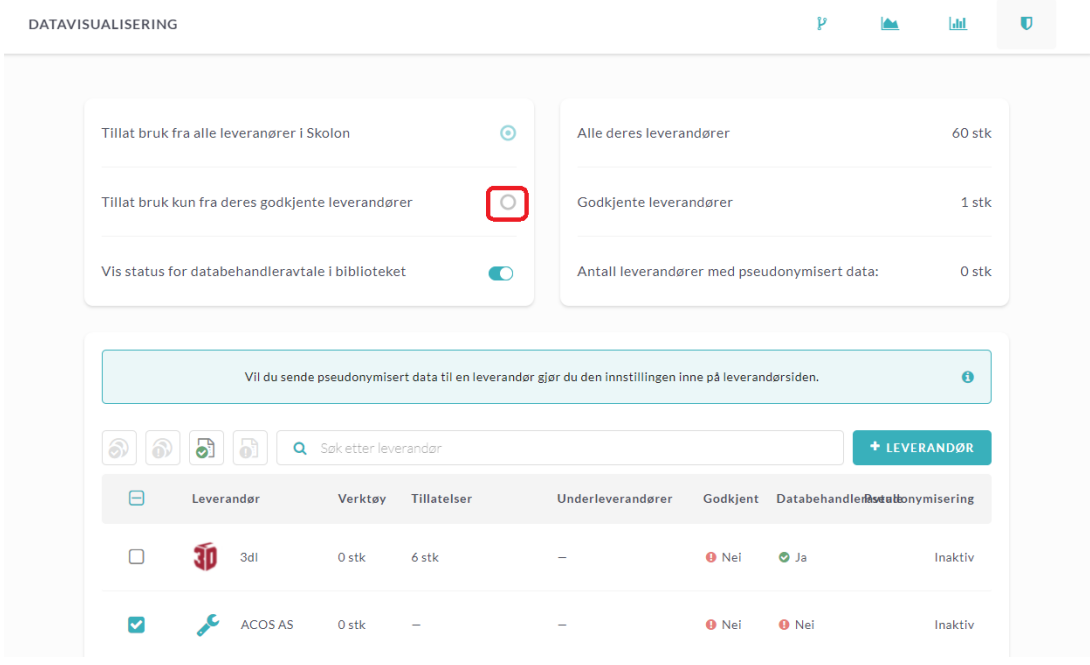

Les gjennom teksten i dialogruten som åpnes, deretter klikk på **Aktiver**.

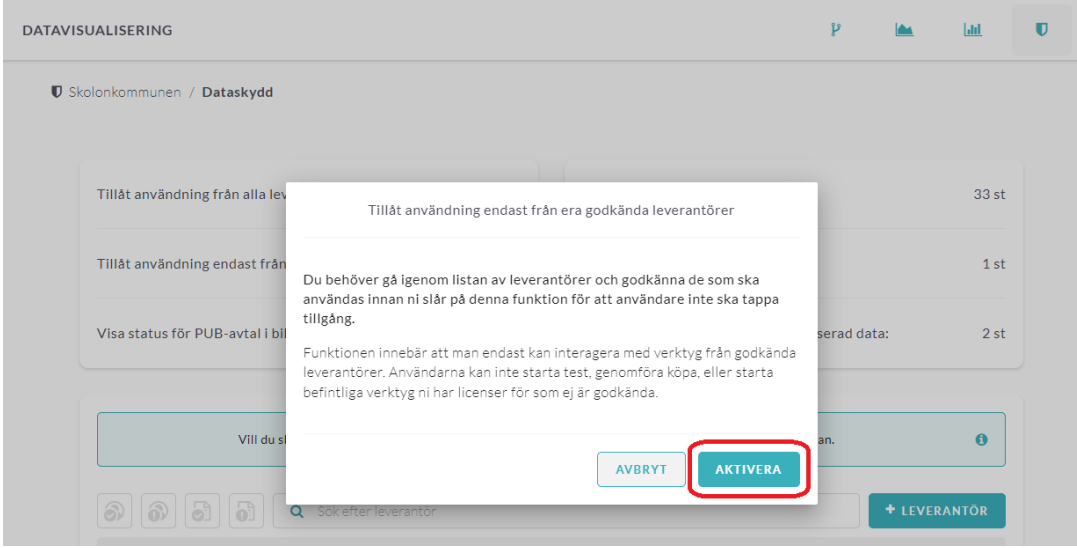

I listen ser du nå hvilke leverandører som du har godkjent og hvilke verktøy deres brukere har tilgang til.

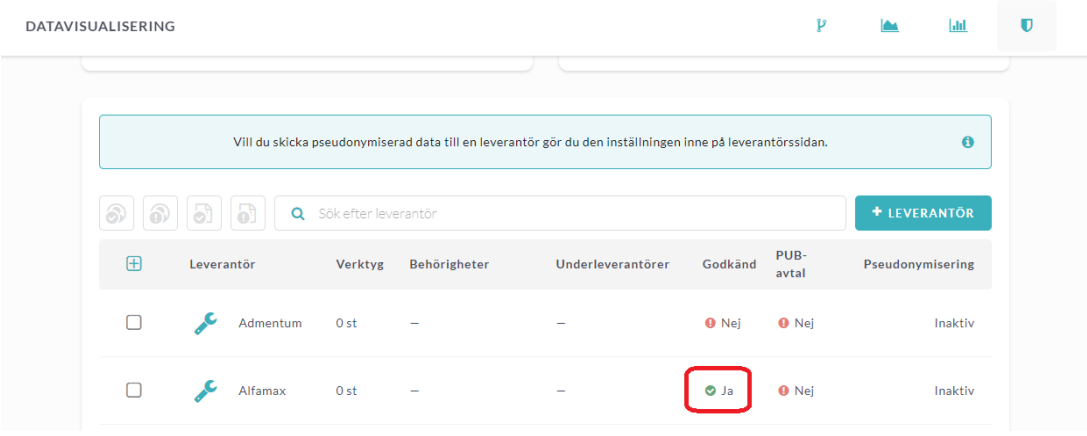